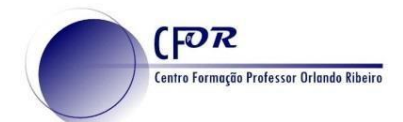

## **Criar um projeto no Google earth**

O Google Earth é um software cuja função é apresentar um modelo tridimensional do globo terrestre, construído a partir de um mosaico de imagens de satélite e aéreas obtidas de diversas fontes

Essa é uma ferramenta poderosa e simples para visualizar informações geograficamente - seja visualizando informações, vendo o mundo da mesma maneira que você está acostumado a ver ou lembrando as rotas percorridas durante as férias.

1. Aceda à página inicial do Google Maps escreva este endereço no seu browser: <https://www.google.com/earth/>

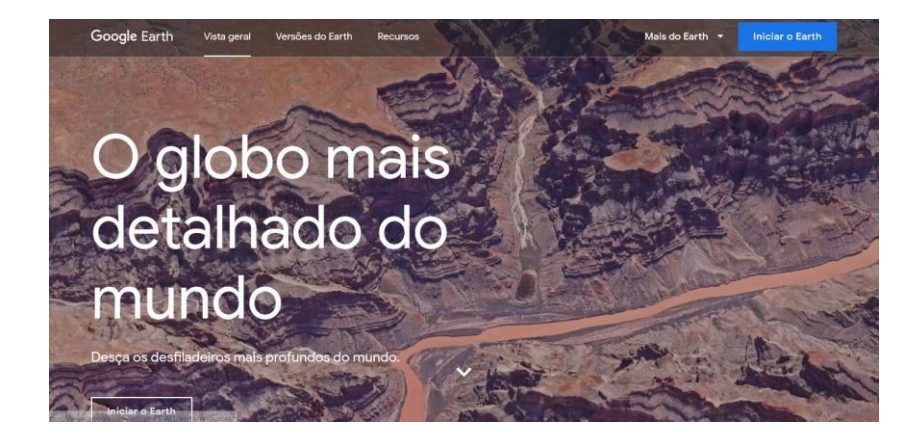

2. Clique no botão iniciar o Earth.

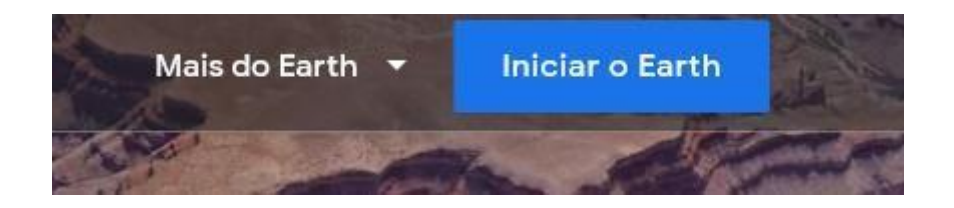

3. Após iniciar o Google Earth ficará na página de entrada

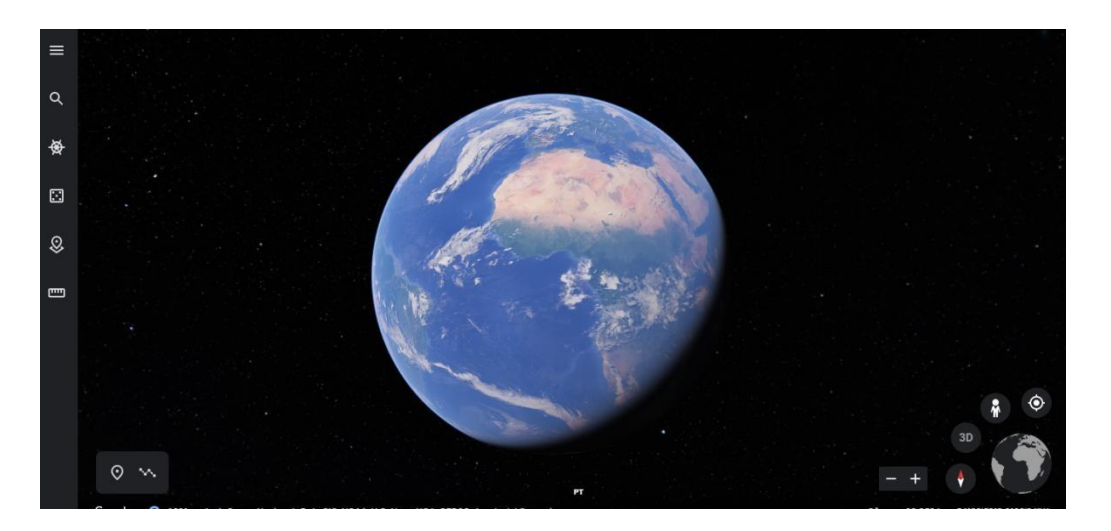

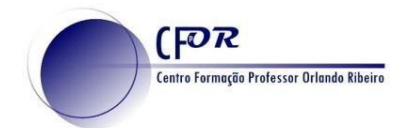

4. Encontrará botões Zoom no canto inferior direito.

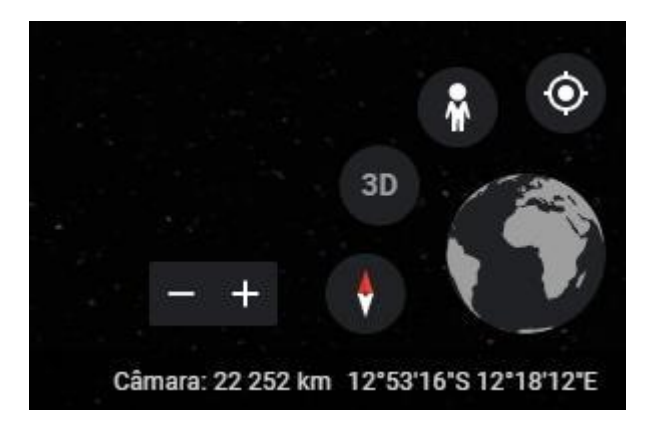

5. No lado esquerdo encontra o menu de navegação.

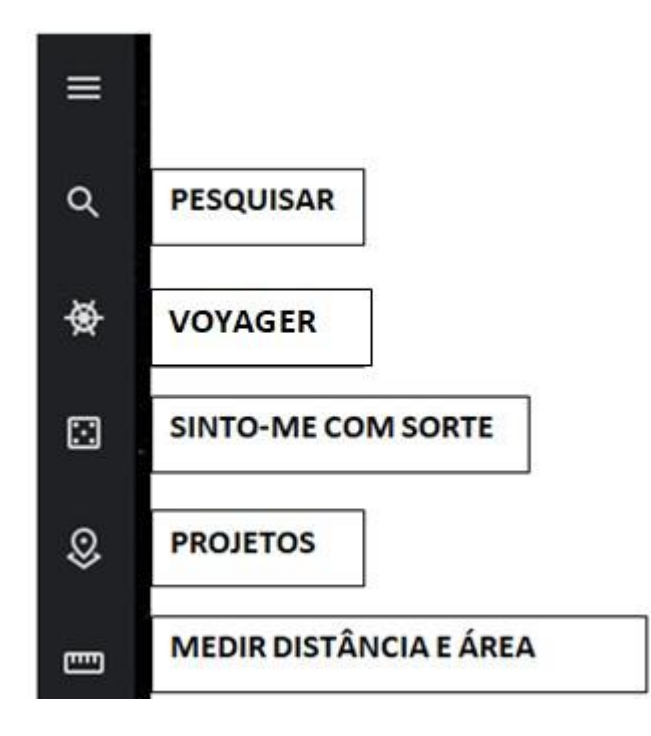

6. Explore a funcionalidade Voyager, onde encontrará diferentes recursos organizados por categorias.

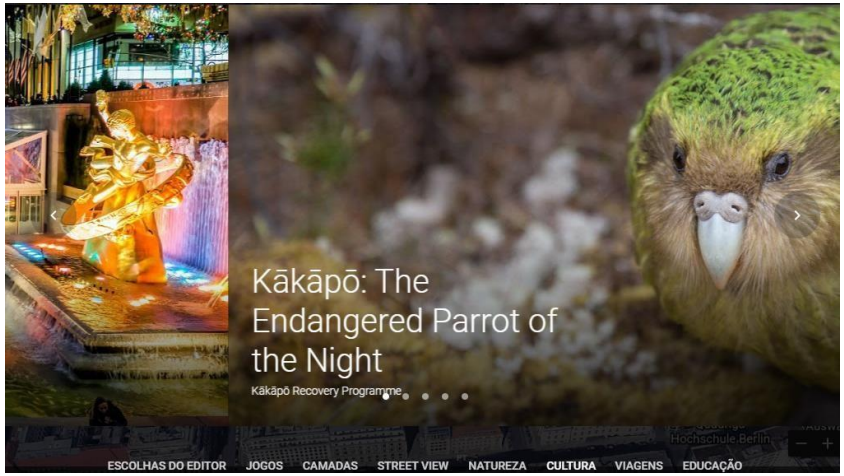

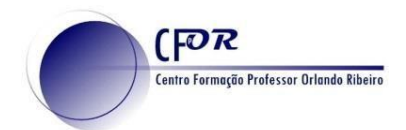

7. Clique agora no icon de projetos e de seguida no botão Novo Projeto

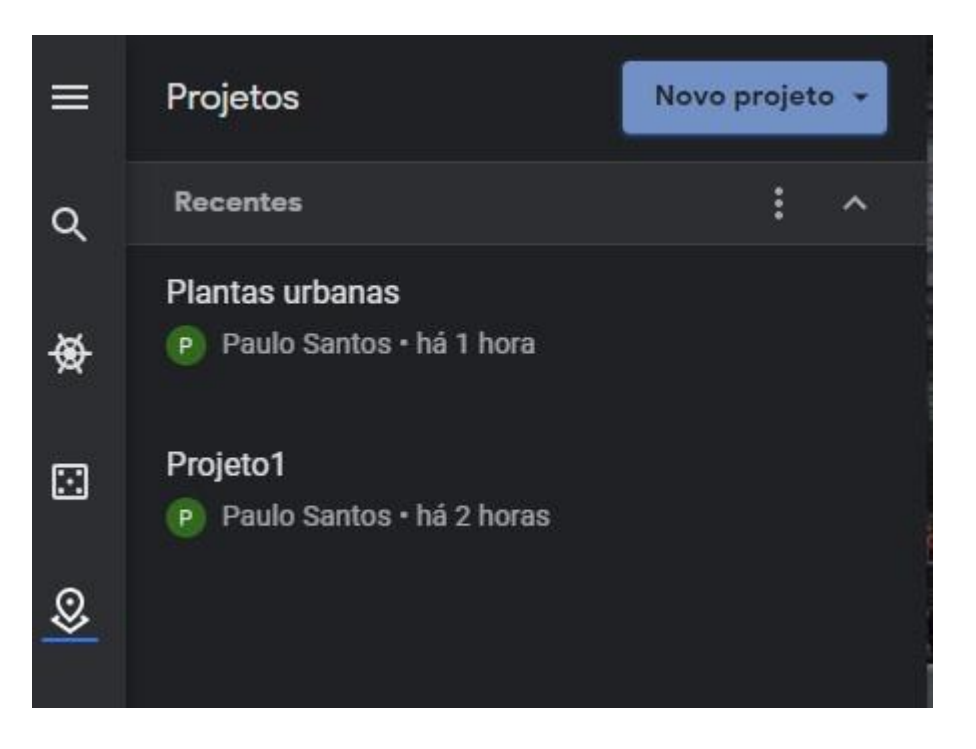

8. Pode optar por criar um novo projeto ou abrir um projeto a partir do Drive (projeto guardado anteriormente.

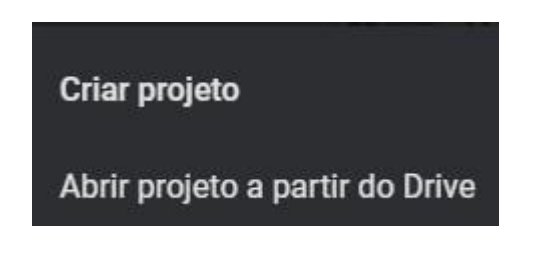

9. Atribua um título ao projeto.

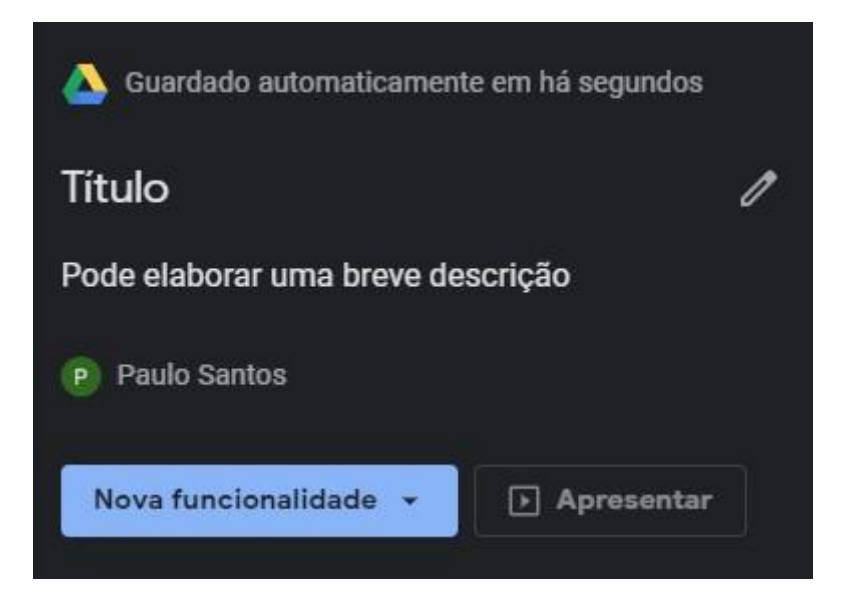

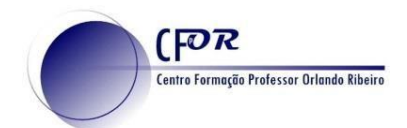

10. Clique em **Nova Funcionalidade** e selecione **Pesquisar para adicionar local** para encontrar um lugar do seu interesse.

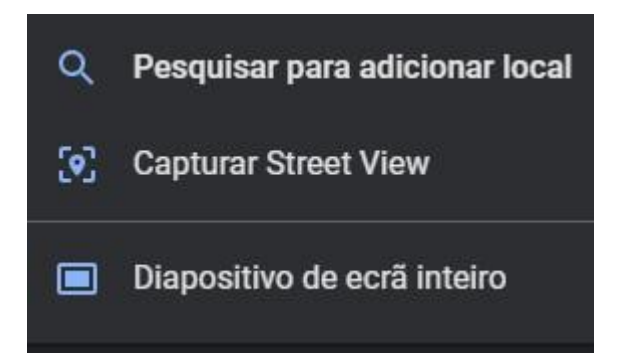

11. Clique em **adicionar ao projeto** na caixa com informação que se encontra do lado direito.

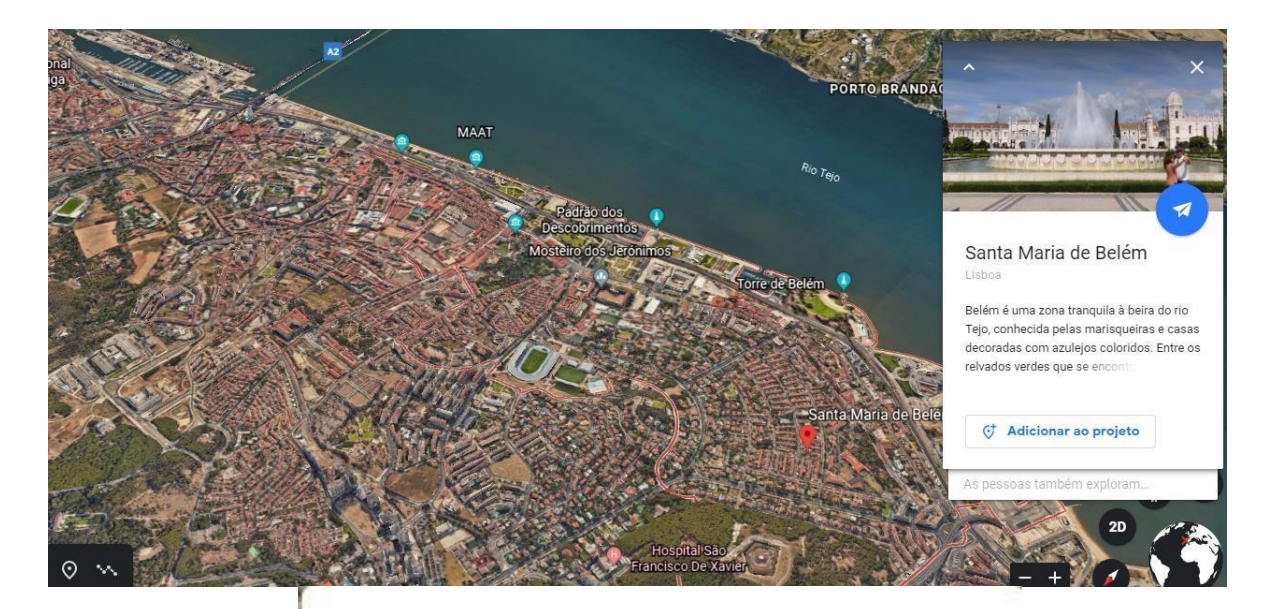

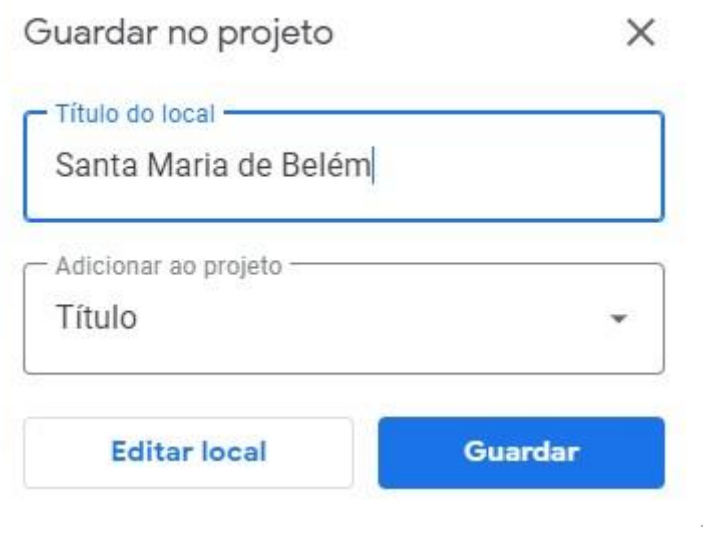

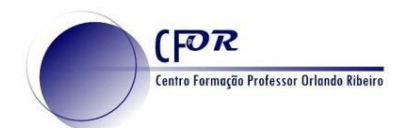

12. **Pode substituir a informação** e o tipo de marcador.

13. **Obtém ainda informações de interesse geográfico**, como seja as coordenadas geográficas.

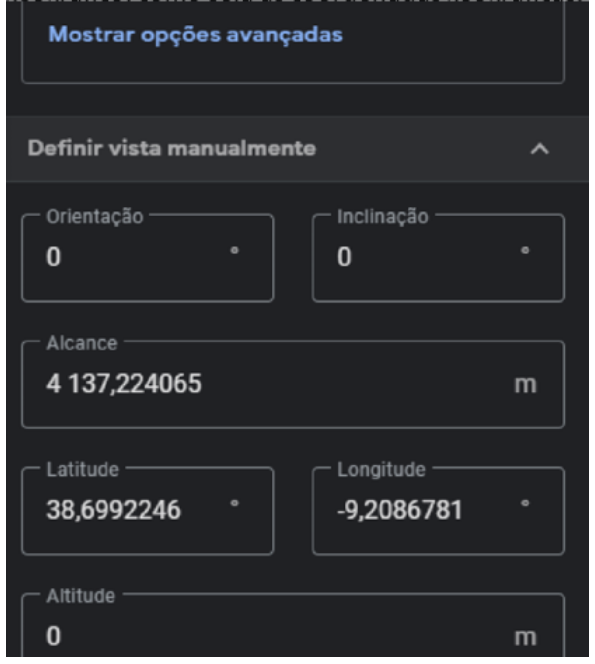

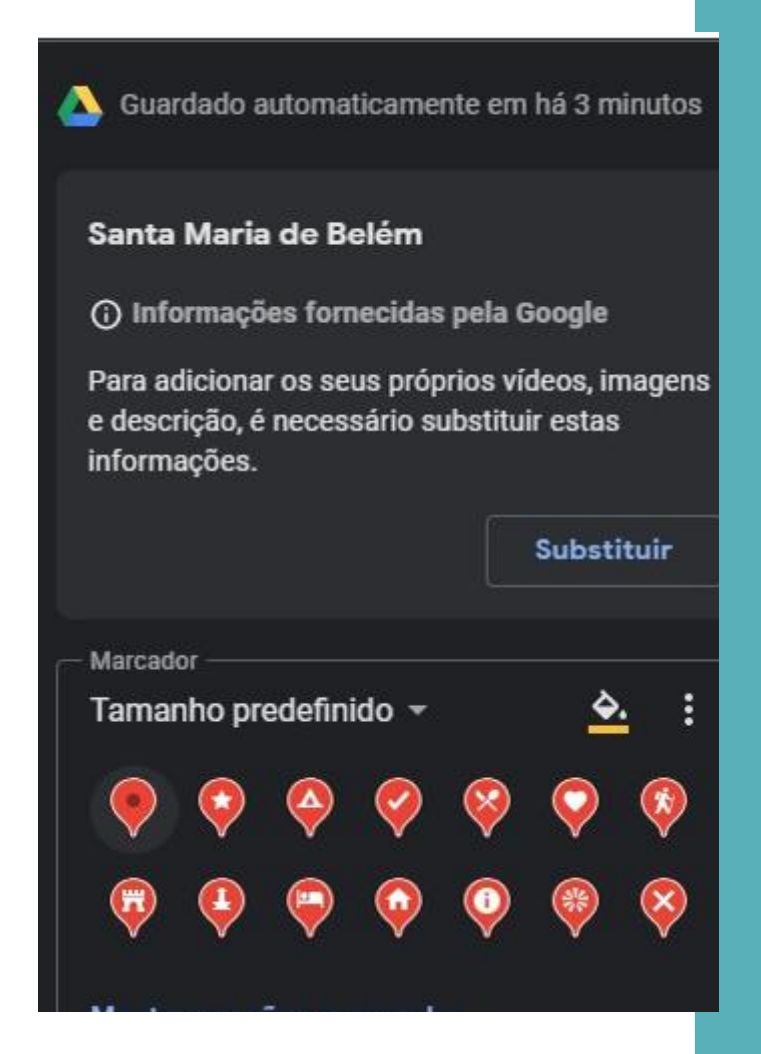

- 14. **Pesquise pelo menos mais 2 ou 3 lugares** e adicione ao Projeto.
- 15. **Insira uma capa** no seu projeto.
- 16. **Clique em Nova Funcionalidade** e de seguida em **diapositivo de ecrã inteiro.**

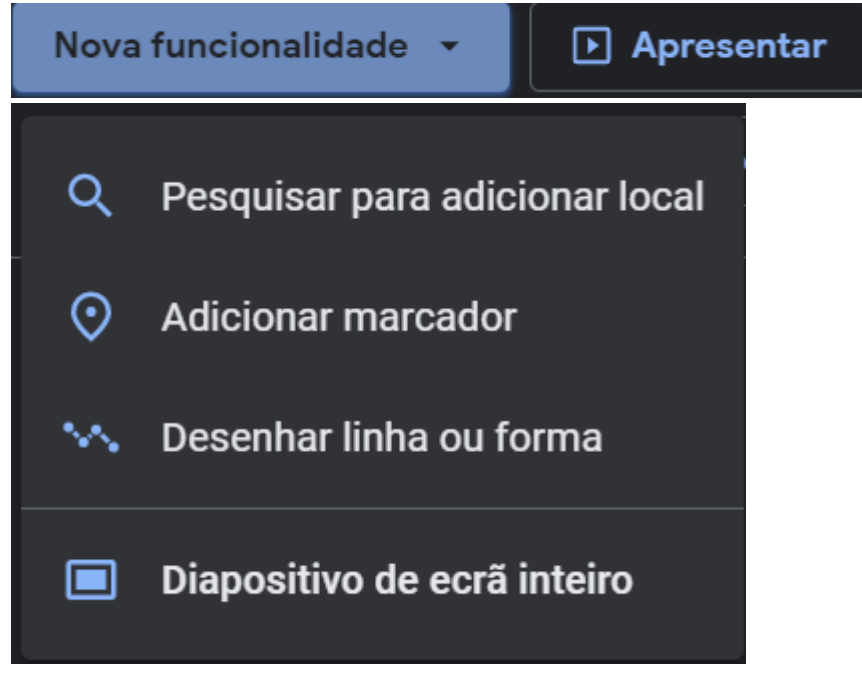

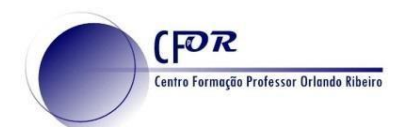

17. Na janela que surge **preencha o título, descrição e adicione uma imagem**, previamente guardada no seu computador.

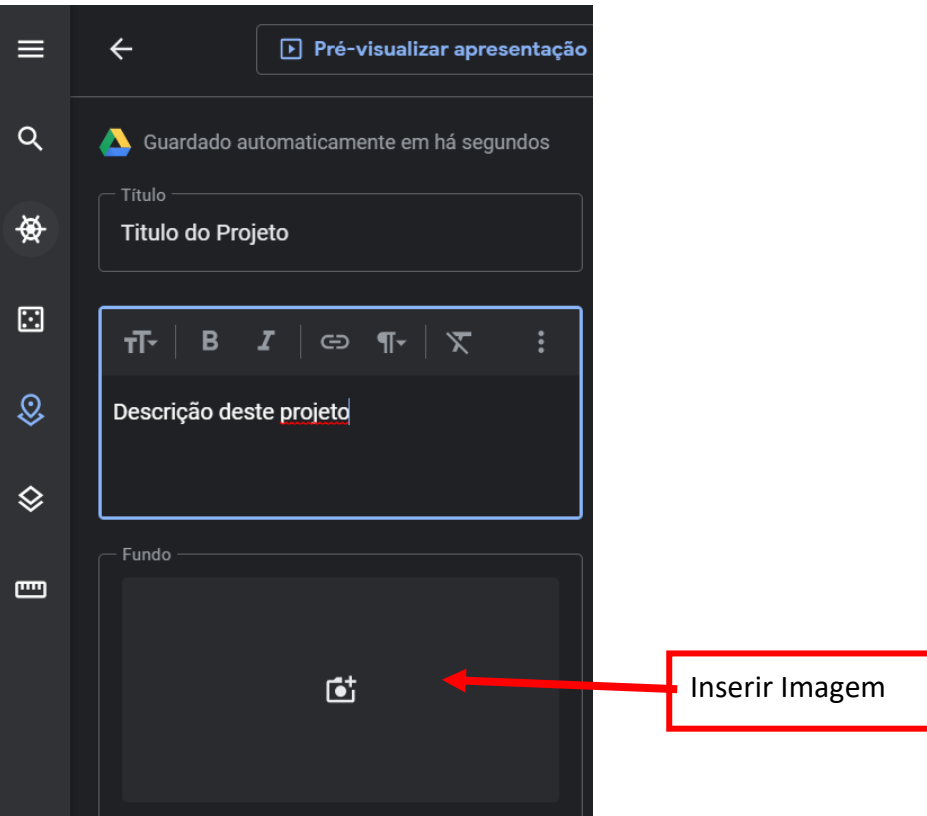

18. **Arraste o marcador que acabou de cr**iar para o início do projeto.

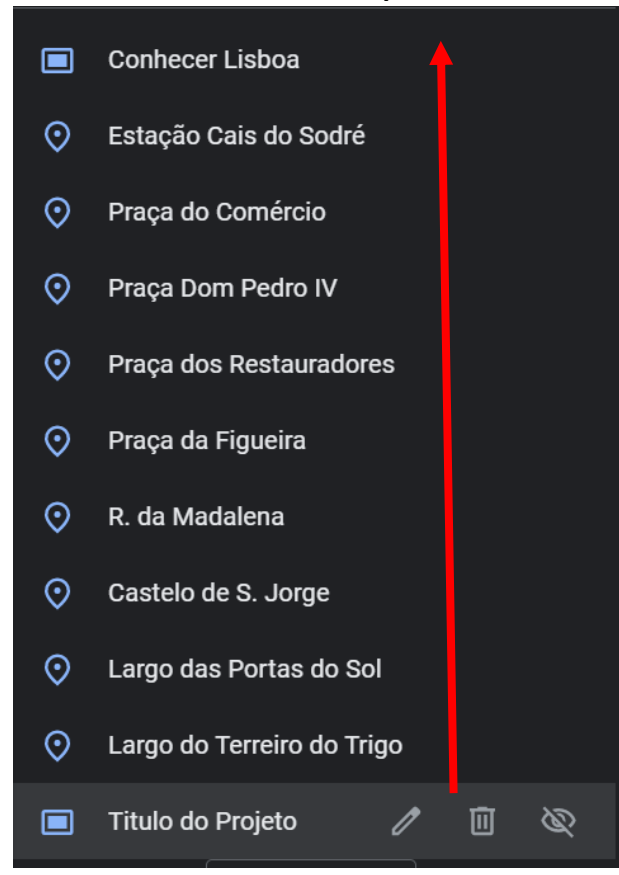

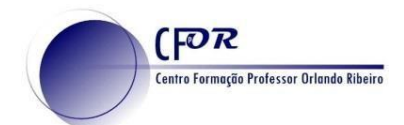

19. **Caso pretenda pode adicionar linhas e formas**. Para isso **clique no ícone de Desenhar linha ou forma,** que consta no canto inferior esquerdo.

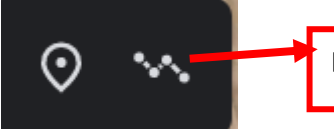

Desenhar Linha ou forma

20. **Marque uma linha ou uma forma** num lugar à sua escolha. (Esta funcionalidade pode ser muito útil para delimitar áreas funcionais, por exemplo.

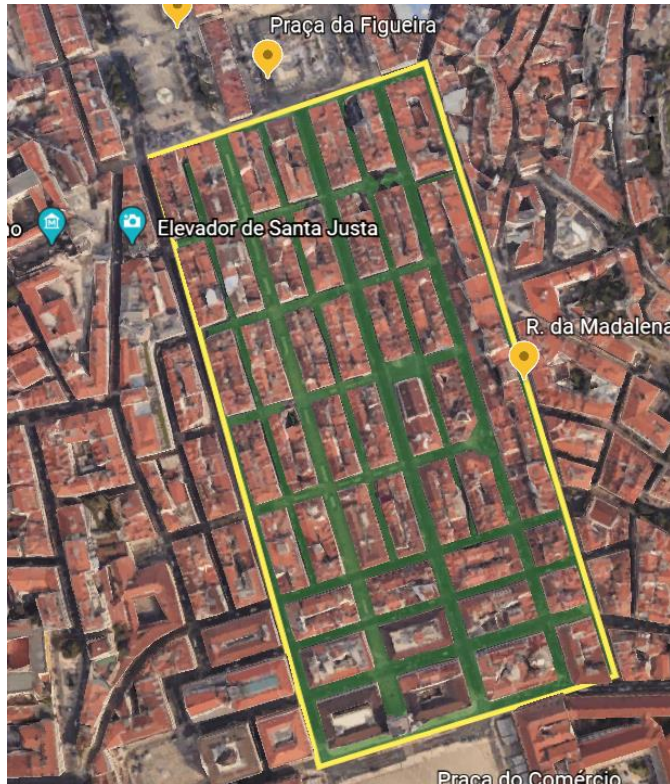

21. **Quando terminar, partilhe o link do seu projeto** no seu diário de aprendizagem.

22. Como o projeto está partilhado na sua drive, **deve configurar para que o projeto seja público.**

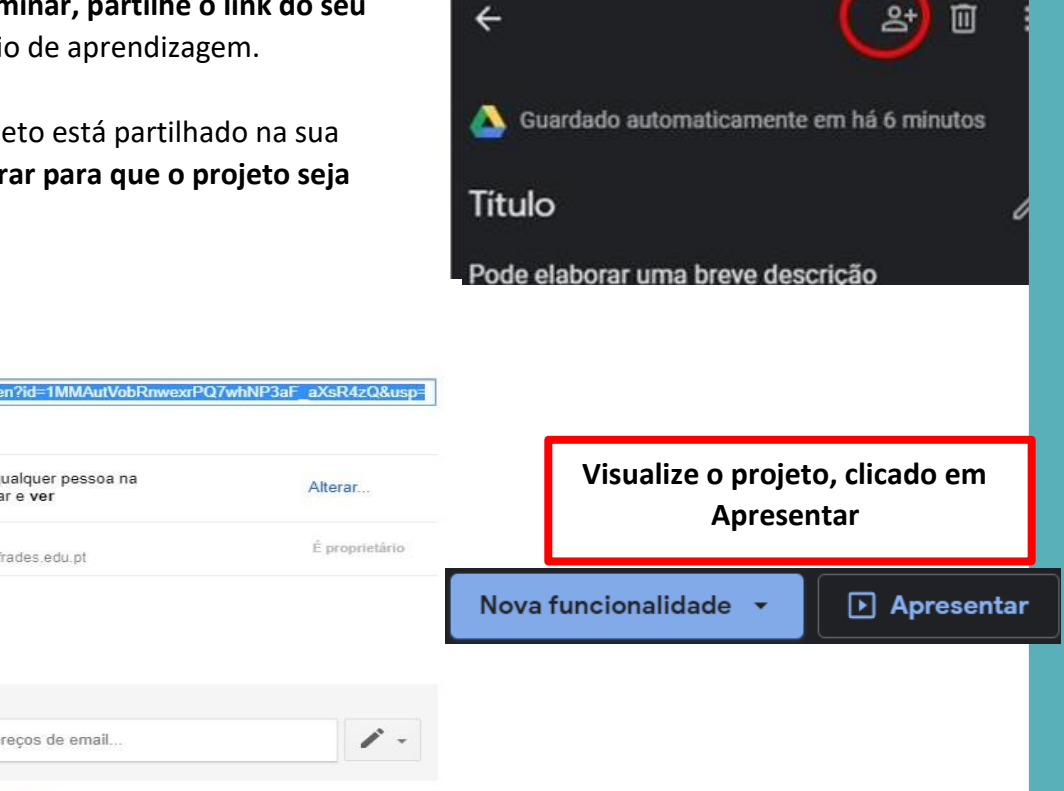

Definições do proprietário Saiba mais

Introduza nomes ou endereços de email...

Público na internet - qualquer pessoa na

internet pode encontrar e ver Paulo Santos (você)

paulosantos@aepinhalfrades.edu.pt

Definições de partilha

Link para partilhar

 $\odot$ 

 $\bullet$ 

https://drive.google Quem tem acesso

Convidar pessoas:

Concluído

Impedir os editores de alterarem o acesso e de adicionarem novas pessoas